De seks vigtigste nyheder i den nye OJS-opdatering

- 1. Nyt vigtigt registreringsfelt under Setup/Konfiguration > Step/Trin 3 ORCID ID
- 2. Udbygget felt om ophavsret under Setup/Konfiguration > Step/Trin 3.2
- 3. Automatisk registrering af DOI hos CrossRef
- 4. Udbygning af statistikmodulet
- 5. Cookies Alert-plug-in
- 6. Custom Theme Plugin klar til brug

### Ad 1: Nyt vigtigt registreringsfelt - ORCID ID

Hvad er ORCID? En kort definition lyder:

"ORCID (open researcher and contributor id) tilbyder et unikt og permanent identifikationsnummer som adskiller dig fra andre forskere. ORCID iD kan integreres i centrale forskningsworkflows som indsendelse af manuskripter eller fondsansøgninger og kan herigennem automatisk knytte alle dine forskningsaktiviteter sammen, så du bliver synlig."<sup>1</sup>

Der vil i den kommende tid blive gjort meget for at få danske forskere til at lade sig registrere i ORCID. Vi vil derfor også opfordre jer til så vidt muligt at få dette nye felt i OJS udfyldt for hver artikel, der indleveres. I finder det under forfatternes manuskript-upload trin 3.

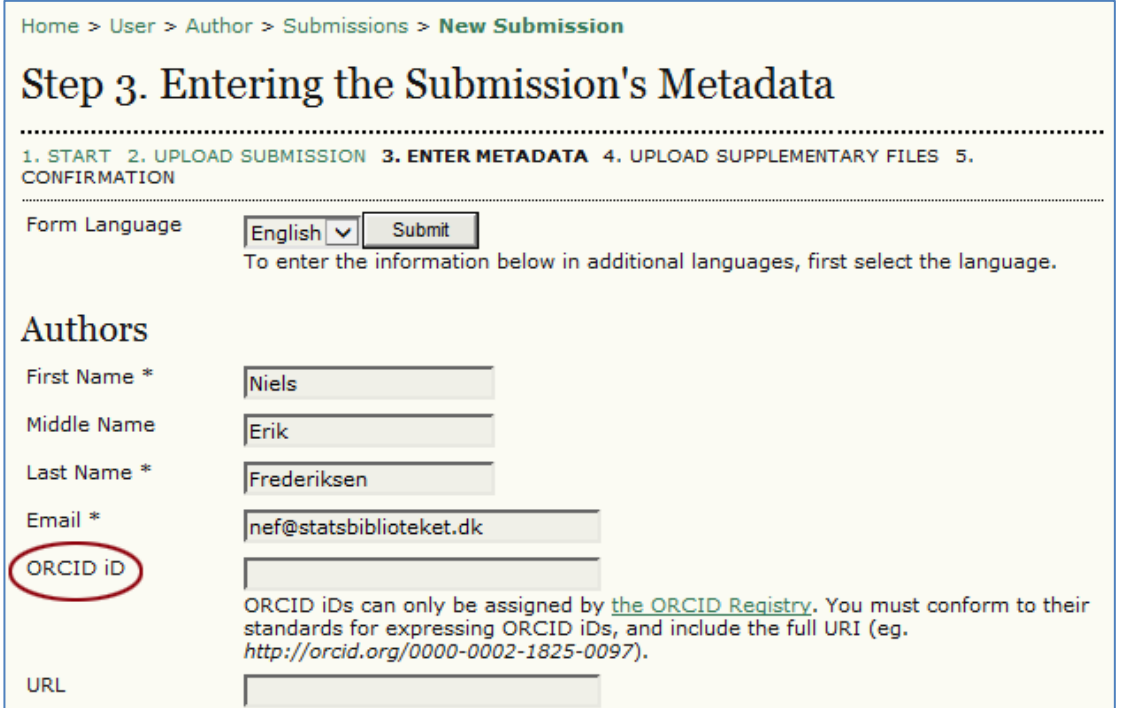

 1 "ORCID.[" http://startpublicering.nu/baggrundsartikler/orcid-\(open-researcher-and-contributor-id\)/](http://startpublicering.nu/baggrundsartikler/orcid-(open-researcher-and-contributor-id)/) (accessed 11/27/2014, 2014).

Men fremfor, at forfatteren hver gang skal indføre sit ORCID iD i dette felt, bør I opfordre alle jeres bidragydere til at redigere deres brugerprofil. Når ORCID iD er indført her, vil det automatisk optræde under trin 3 i artikel-upload og dermed i artiklens metadata:

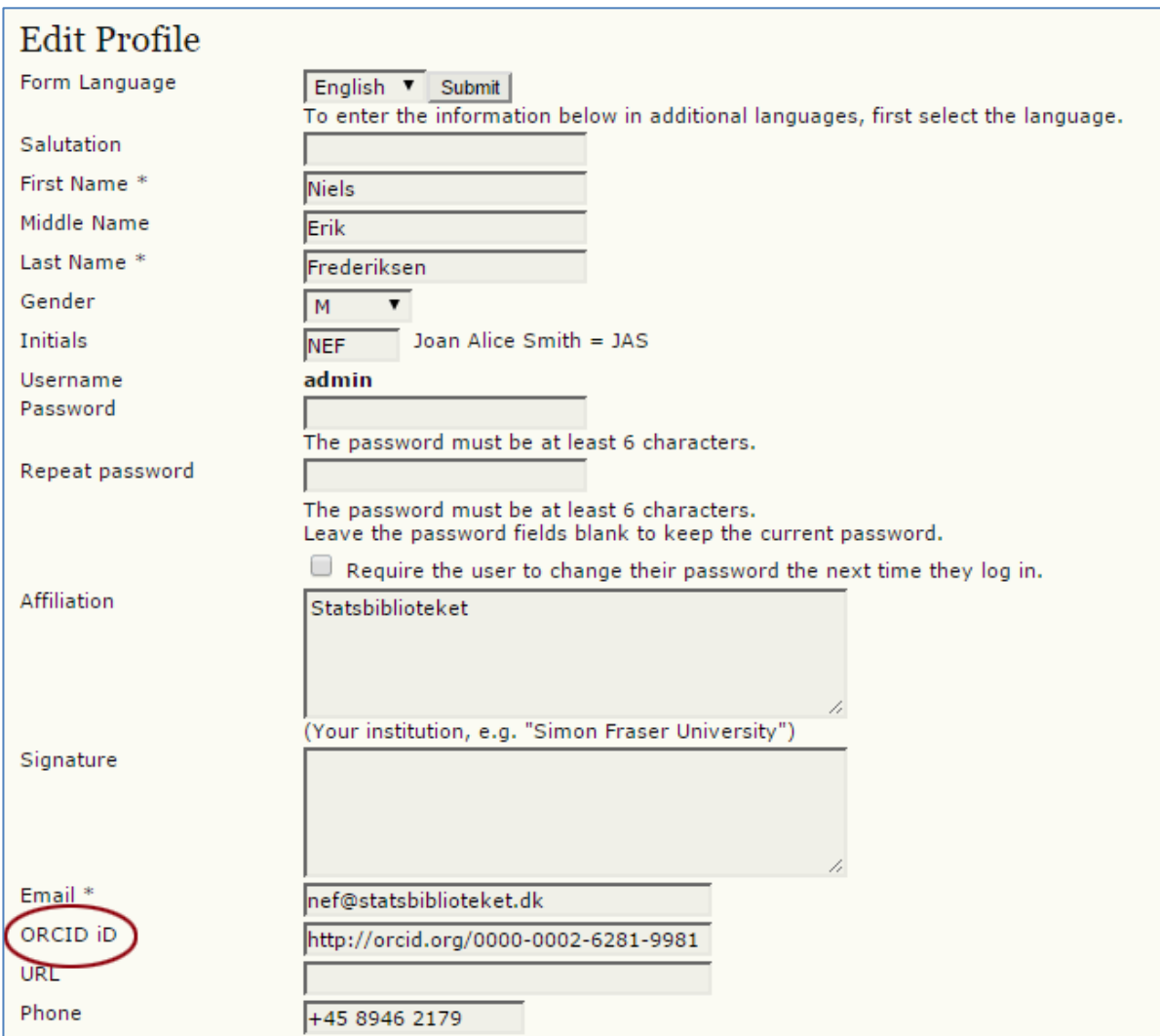

Læs mere om ORCID her: [http://startpublicering.nu/baggrundsartikler/orcid-\(open-researcher-and-contributor-id\)/](http://startpublicering.nu/baggrundsartikler/orcid-(open-researcher-and-contributor-id)/)

# Ad 2: Udbygget felt om ophavsret

Foruden at registrere hvem der ligger inde med ophavsrettighederne til det publicerede materiale, er der her mulighed for specifikt at vælge én ud af seks CreativeCommons-licenser (se nedenfor). Ønsker man en anden form for licens er der naturligvis også mulighed for det.

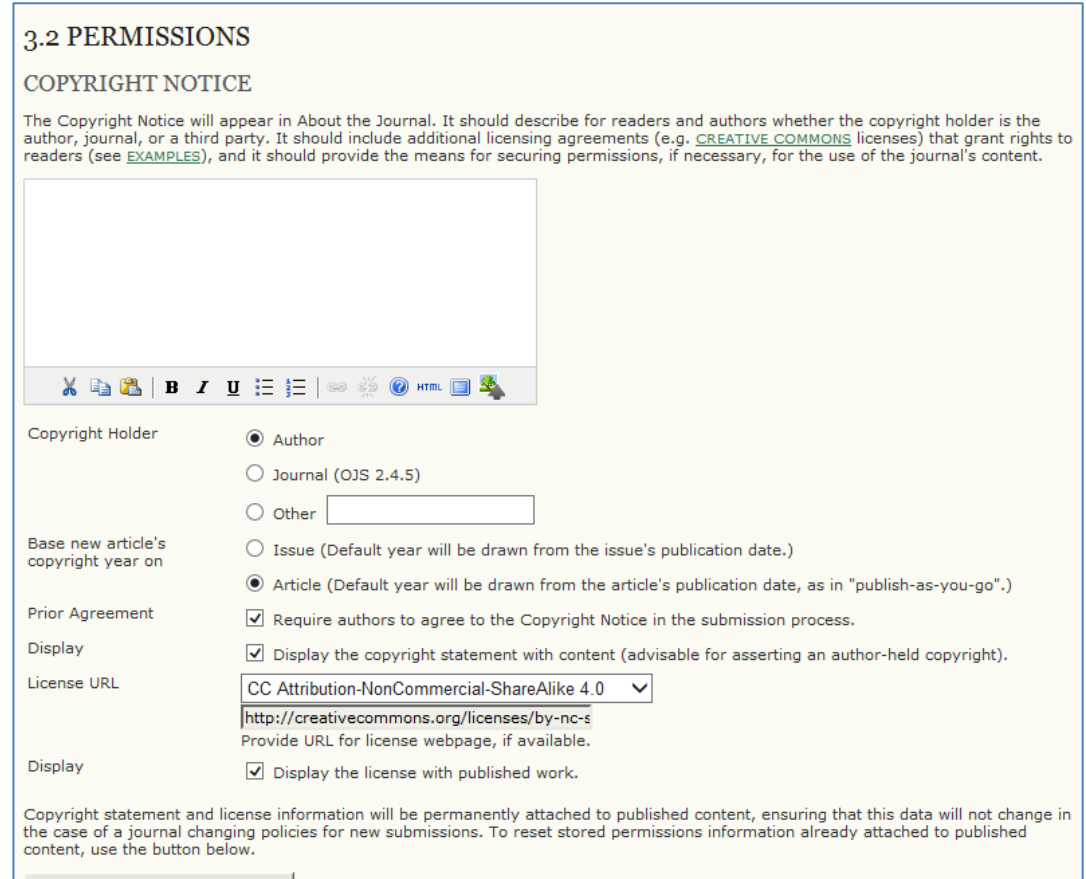

Reset Article Permissions

De seks CreativeCommons-licenser

CC Attribution-NonCommercial-NoDerivatives 4.0 CC Attribution-NonCommercial 4.0 CC Attribution-NonCommercial-ShareAlike 4.0 CC Attribution-NoDerivatives 4.0 CC Attribution 4.0 CC Attribution-ShareAlike 4.0 Other

Læs mere om CreativeCommons-licenser her:<http://www.creativecommons.dk/hvad-er-cc/>

#### Ad 3: Automatisk registrering af DOI hos CrossRef

I et samarbejde med CrossRef har PKP/OJS med 2.4.5-udgaven fået udviklet et plug-in, der automatisk registrerer et såkaldt Digital Object Identifiers (DOI'er) hos CrossRef. Alle redaktioner tilknyttet Statsbibliotekets OJS-server vil i nærmeste fremtid modtage yderligere oplysninger om denne tjeneste, Statsbiblioteket har nemlig valgt at stille denne service gratis til rådighed for de redaktioner, der måtte ønske det. Her skal redaktionerne blot være opmærksomme på, at der følger visse betingelser med tjenesten, men herom senere. På nuværende tidspunkt kan det anbefales, at redaktionerne sætter sig ind i baggrunden for DOI-registreringen, da det i dag anses for et 'must-have' for et professionelt drevet tidsskrift. Læs mere her:

<http://www.doi.org/>

[http://en.wikipedia.org/wiki/Digital\\_object\\_identifier](http://en.wikipedia.org/wiki/Digital_object_identifier) <http://www.crossref.org/>

## Ad 4: Udbygning af statistikmodulet

På siden Journal Management > Stats & Reports (Administration af tidsskrifter > Statistikker og rapporter) finder man afsnittet Report Generator:

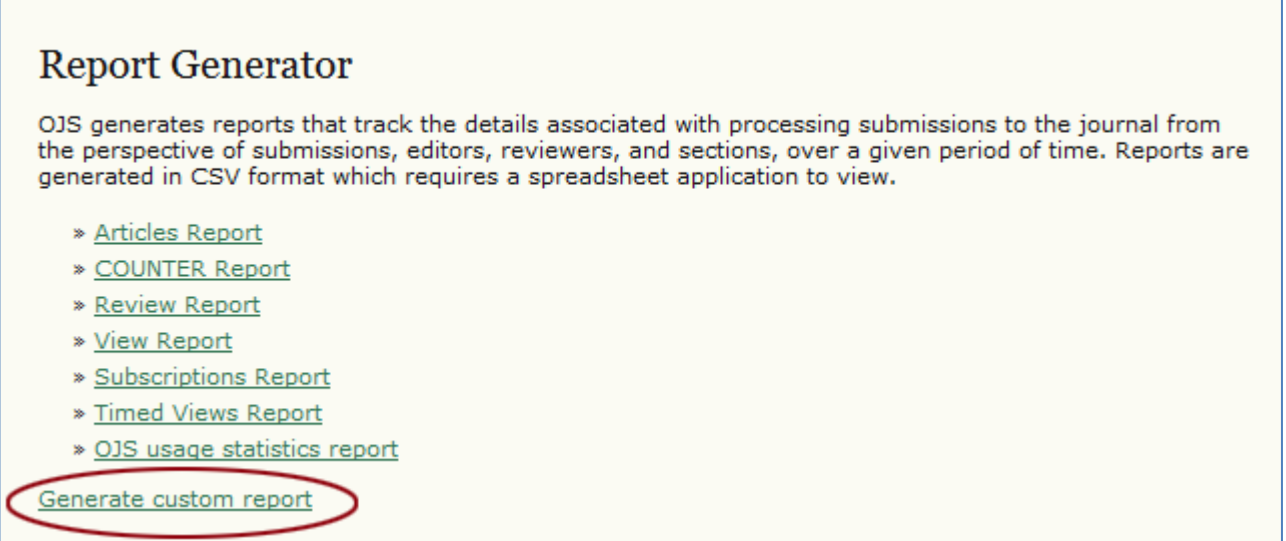

Her er den største nyhed en udbygget " Report Generator", hvor det er muligt i detaljer at udvælge specifikke søgeparametre, når en brugerrapport skal genereres (se nedenfor). Også "OJS usage statistics report" er ny. Her er der tale om en mere udbygget "View Report" hvor tids- og stedangivelse indgår i de statistiske oplysninger. Med hensyn til COUNTER Report og Timed Views Report er de blot blevet flyttet fra plug-in-sektionen til Stats & Reports-delen. I vil senere modtage en uddybende beskrivelse af denne statistikdel.

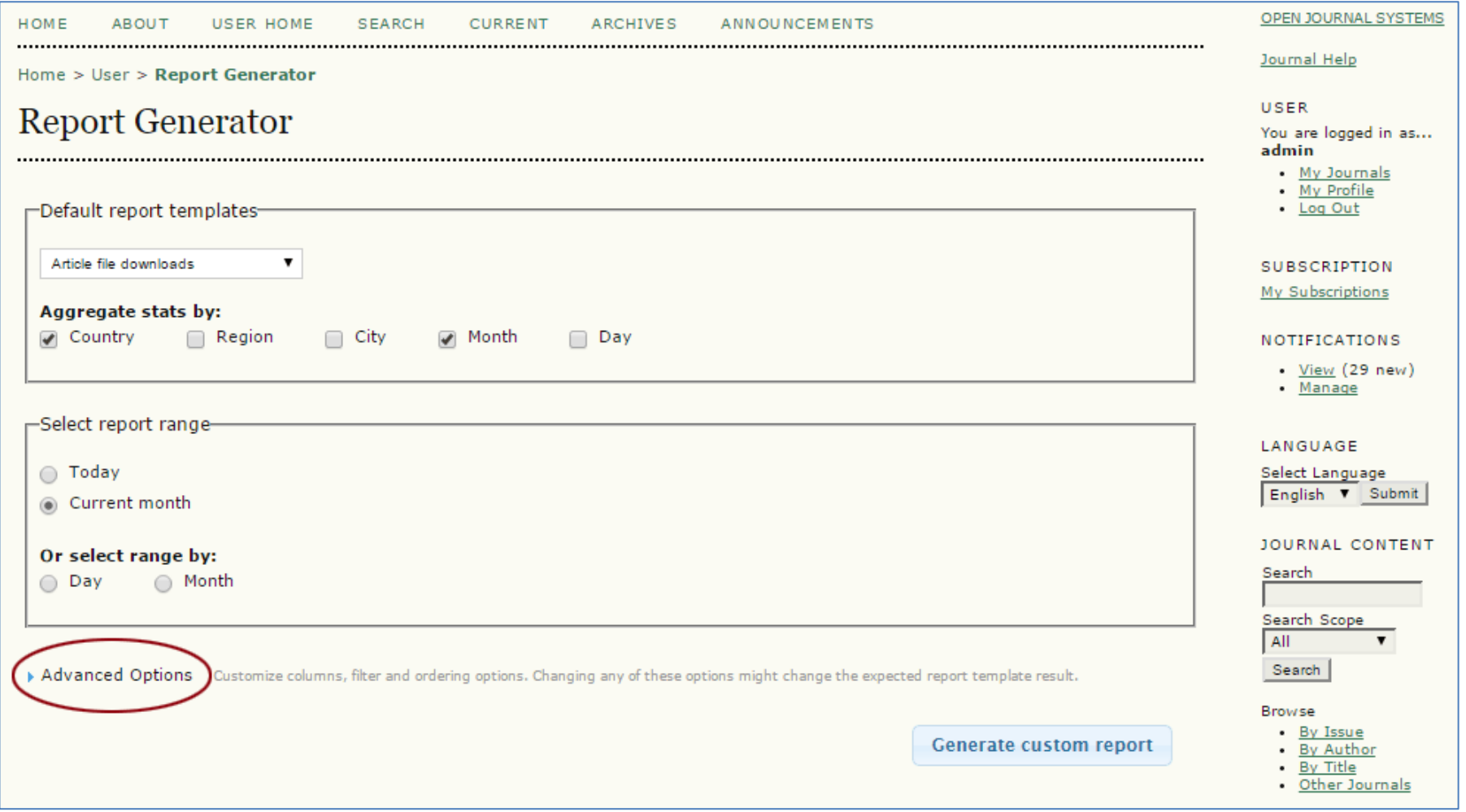

Bemærk: Ved at klikke på 'Advanced Option' udvides sorteringsmulighederne betragteligt.

#### Ad 5: Cookies Alert-plug-in

Som følge af europæisk lovgivning skal alle hjemmesider, der anvender cookies nu eksplicit gøre opmærksom på dette, derfor har vi her fra Statsbibliotekets side lagt en såkaldt cookies alert-plug-in ind under de generiske plug-ins. Det resulterer i, at følgende meddelelse dukker op nederst på skærmen:

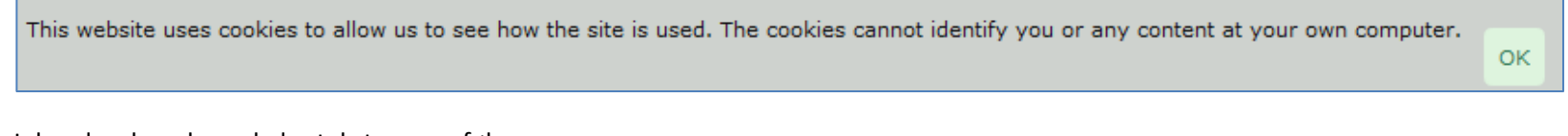

I den danske udgave lyder teksten som følger:

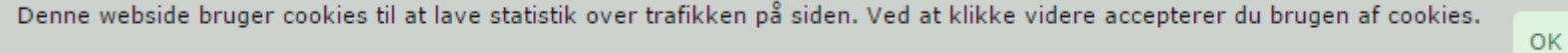

For at de enkelte redaktioner ikke skal til at sætte sig nærmere ind i aktiveringen og tilretningen af dette plug-in, vil vi her på Statsbiblioteket i den nærmeste fremtid sørge for, at det bliver lagt ind på hver enkelt tidsskrift på Statsbibliotekets OJS-server, så hvis det ikke allerede er kommet på jeres sider, vil det snart dukke op.

## Ad 6: 6. Custom Theme Plugin klar til brug

Nu er det såkaldte 'Custom Theme Plugin' endeligt igen blevet brugbart. I tidligere udgaver havde det den uheldige effekt, at ibrugtagningen af pluginen i et enkelt tidsskrift påvirkede alle øvrige tidsskrifter på vores OJS-hjemmeside. Valget af farve for topbanner, links, bagside og bogstaver ville således blive ens for alle, så snart et enkelt tidsskrift havde tilvalgt dette plugin. Hensigten var naturligvis det stik modsatte, nemlig at hvert enkelt tidsskrift selv skulle kunne vælge sine farvepræferencer.

Det kan man nu.

Du når frem til 'Custom Theme Plugin' ved at logge ind som Journal Manager (Tidsskriftschef) og vælge følgende sti: 'System Plugins' > 'Theme Plugins' > Custom Theme Plugin. Her vælger du linket 'Settings', der giver dig mulighed for at vælge farve i forbindelse med følgende: Topbanner, link, baggrund og forgrund (skrift)

Farven kan du vælge ved enten at benytte den farvepalette, der fremkommer ved klik på knappen 'Pick Colour' eller indskrive koden for den farve, du ønsker. Husk at sætte tegnet # foran (se nedenfor):

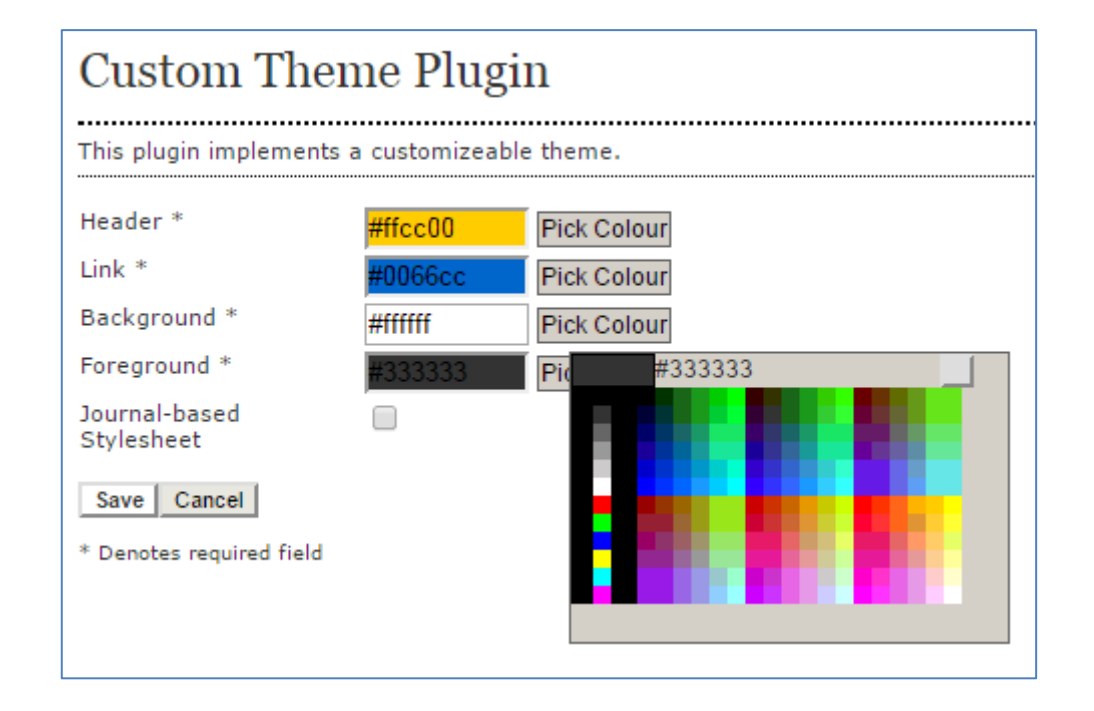

Efter at have konfigureret pluginen skal du huske at tilvælge den under Setup/Konfiguration > The Look/Udseende > 5.6 Journal Layout/ Tidsskriftslayout:

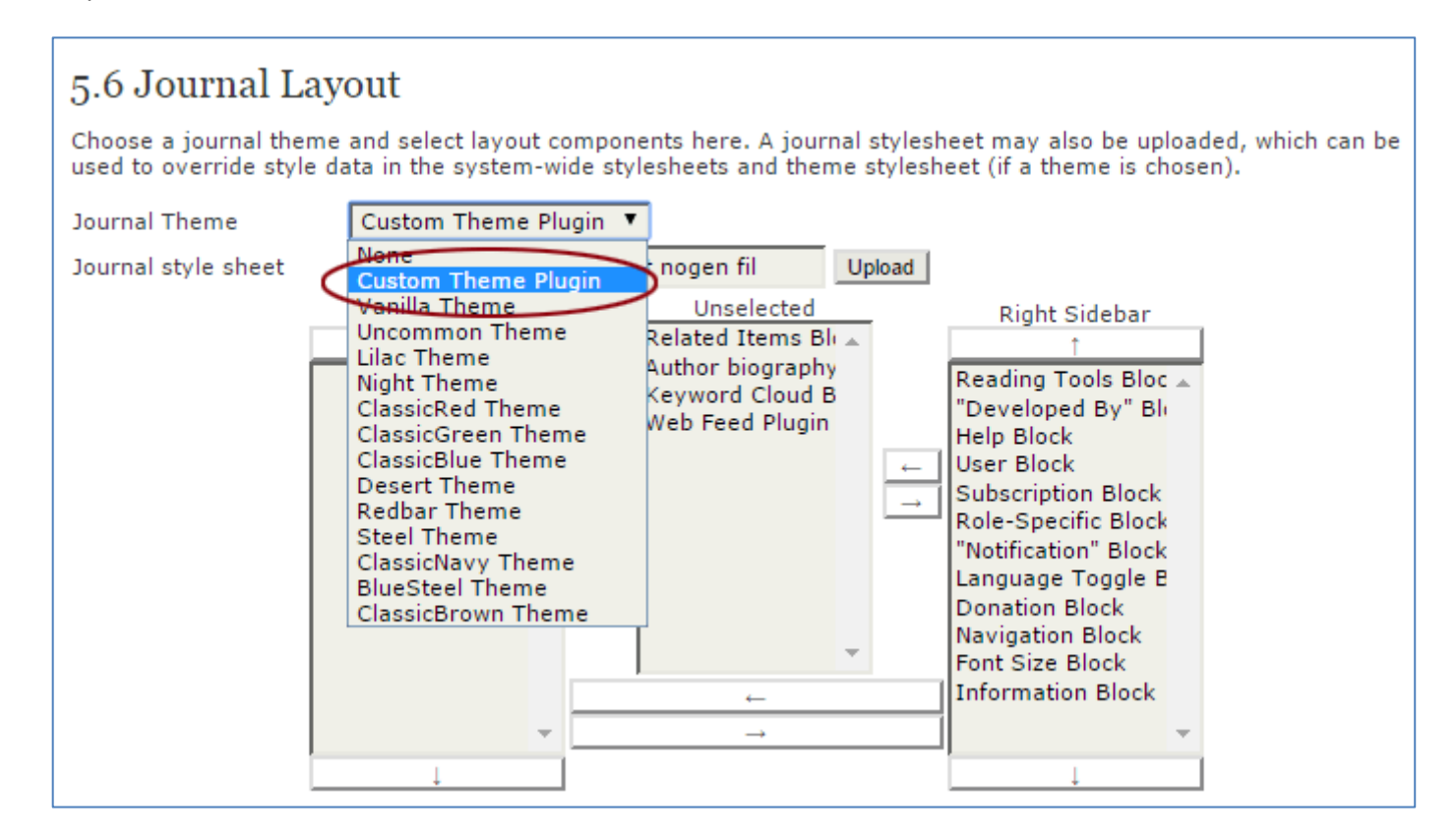

Niels Erik Frederiksen December 2014